# **odoo-test.sh Documentation**

**IT-Projects LLC**

**Dec 26, 2020**

# Contents:

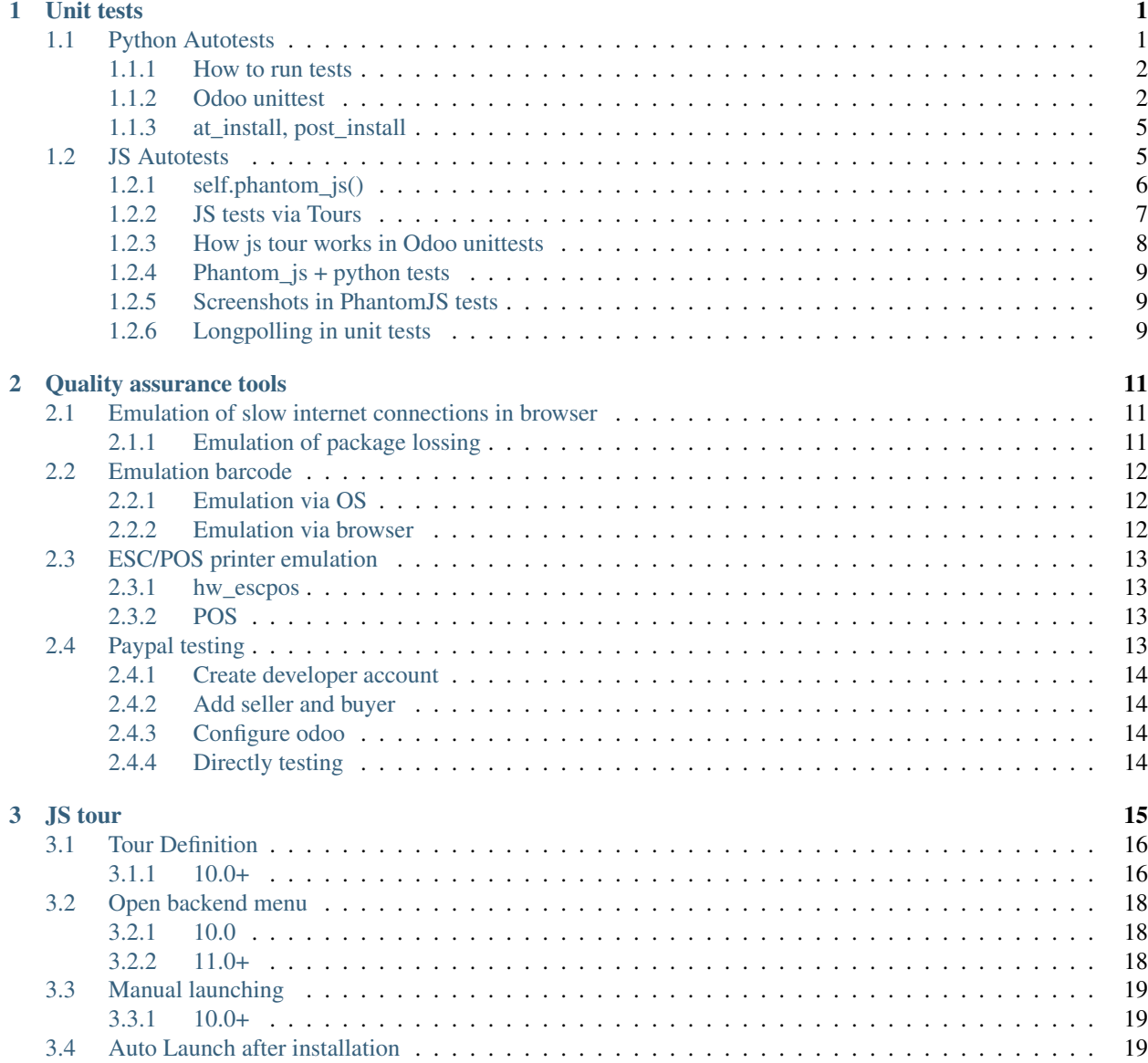

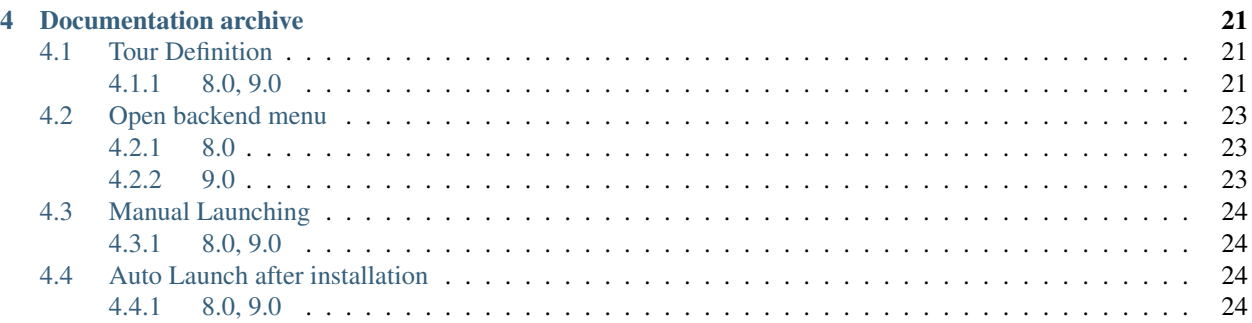

# CHAPTER<sup>1</sup>

# Unit tests

## <span id="page-4-1"></span><span id="page-4-0"></span>**1.1 Python Autotests**

#### To add tests you need:

- Create folder named tests
- Add \_\_init\_\_.py file
- Create a file whose name starts with test\_ (put corresponding import to \_\_init\_\_.py file from the previous step)
- Add new Class based on one of *[test cases](#page-5-1)*
- Add test methods whose names start with test\_

Warning: you shall NOT import tests in module folder, i.e. do NOT add from . import tests to main  $\_$ init $\_$ .py file

Example:

```
from odoo.tests.common import TransactionCase
class TestMessage(TransactionCase):
   at_install = True
   post_install = True
   def test_count(self):
       expected_value = self.do_something()
       actual_value = self.get_value()
       self.assertEqual(expected_value, actual_value)
    def do_something(self):
```
(continues on next page)

(continued from previous page)

Documentation:

...

## <span id="page-5-0"></span>**1.1.1 How to run tests**

Use following parameters when you start odoo:

- --test-enable
- -d \$DB\_CONTAINER
- -i \$MODULE
- --workers=0

#### **js tests**

To run tests with phantomjs tests you also need:

- [Install phantomjs](http://phantomjs.org/download.html) or use dockers (see below)
- use --db-filter=.\*

#### **Docker users**

You don't need to remove docker container to run test. You can run it in a separate container

- don't worry about name for new container just use  $--$ rm arg
- No need to expose ports

So, to run tests with docker:

- use an odoo database which has required modules installed (otherwise it will test all dependencies too)
- OPTIONAL: stop main odoo container, but keep db container
- run new container, e.g.:

```
docker run --rm --link $DB_CONTAINER:db \
-v /something/at/host:/something/at/container \
itprojectsllc/install-odoo:$ODOO_BRANCH-dev \
--- \ \setminus--test-enable \
--workers=0 \
--stop-after-init
-d $DATABASE_NAME \
-i $MODULE
```
## <span id="page-5-1"></span>**1.1.2 Odoo unittest**

- *[Test classes](#page-6-0)*
	- *[Odoo 15.0+](#page-6-1)*
	- *[Odoo 14.0-](#page-6-2)*
- *[setUp and other methods](#page-7-0)*
- *[Assert Methods](#page-7-1)*

#### <span id="page-6-0"></span>**Test classes**

#### <span id="page-6-1"></span>**Odoo 15.0+**

[Since Odoo 15,](https://github.com/odoo/odoo/pull/62031) SavepointCase is replaced with updated TransactionCase.

Complete [list of the classes:](https://github.com/odoo/odoo/blob/master/odoo/tests/common.py)

```
class BaseCase(unittest.TestCase):
    """
    Subclass of TestCase for common OpenERP-specific code.
    This class is abstract and expects self.registry, self.cr and self.uid to be
    initialized by subclasses.
    "" ""
class TransactionCase(BaseCase):
   """ Test class in which all test methods are run in a single transaction,
   but each test method is run in a sub-transaction managed by a savepoint.
   The transaction's cursor is always closed without committing.
   The data setup common to all methods should be done in the class method
    `setUpClass`, so that it is done once for all test methods. This is useful
   for test cases containing fast tests but with significant database setup
   common to all cases (complex in-db test data).
   After being run, each test method cleans up the record cache and the
   registry cache. However, there is no cleanup of the registry models and
   fields. If a test modifies the registry (custom models and/or fields), it
   should prepare the necessary cleanup ('self.registry.reset_changes()').
    """
class SingleTransactionCase(BaseCase):
   """ TestCase in which all test methods are run in the same transaction,
   the transaction is started with the first test method and rolled back at
   the end of the last.
    "''"''"''"class HttpCase(TransactionCase):
   """ Transactional HTTP TestCase with url_open and phantomjs helpers.
    "''"
```
#### <span id="page-6-2"></span>**Odoo 14.0-**

From [odoo/tests/common.py:](https://github.com/odoo/odoo/blob/14.0/odoo/tests/common.py)

```
class BaseCase(unittest.TestCase):
    "''"
```
(continues on next page)

(continued from previous page) Subclass of TestCase for common OpenERP-specific code. This class is abstract and expects self.registry, self.cr and self.uid to be initialized by subclasses.  $"''"''"''"$ **class TransactionCase**(BaseCase): """ TestCase in which each test method is run in its own transaction, and with its own cursor. The transaction is rolled back and the cursor is closed after each test. "" "" "" **class SingleTransactionCase**(BaseCase): """ TestCase in which all test methods are run in the same transaction, the transaction is started with the first test method and rolled back at the end of the last.  $"''"''"''"$ **class SavepointCase**(SingleTransactionCase): """ Similar to :class:`SingleTransactionCase` in that all test methods are run in a single transaction \*but\* each test case is run inside a rollbacked savepoint (sub-transaction). Useful for test cases containing fast tests but with significant database setup common to all cases (complex in-db test data): :meth: `~. setUpClass' can be used to generate db test data once, then all test cases use the same data without influencing one another but without having to recreate the test data either.  $"''"''"''"$ **class HttpCase**(TransactionCase): """ Transactional HTTP TestCase with url\_open and phantomjs helpers.  $\overline{u}$ """  $\overline{u}$ 

#### <span id="page-7-0"></span>**setUp and other methods**

For more information see <https://docs.python.org/2.7/library/unittest.html#test-cases>

- setUp() Method called to prepare the test fixture. This is called immediately before calling the test method. It's recommended to use in TransactionCase and HttpCase classes
- setUpClass() A class method called before tests in an individual class run. setUpClass is called with the class as the only argument and must be decorated as a classmethod(). It's recommended to use in SingleTransactionCase and SavepointCase classes

```
@classmethod
def setUpClass(cls):
    ...
```
• tearDown(), tearDownClass – are called *after* test(s). Usually are not used in odoo tests

#### <span id="page-7-1"></span>**Assert Methods**

[Main methods:](https://docs.python.org/3/library/unittest.html#assert-methods)

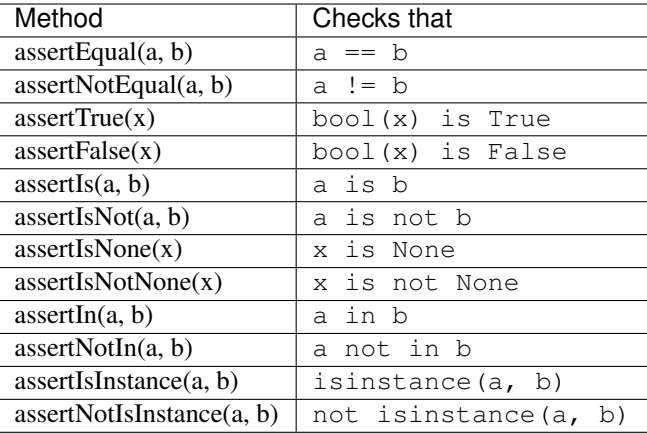

#### Also, to check error raising:

```
with self.assertRaises(ValidationError):
    # some code that supposed to raise error
    ...
```
### <span id="page-8-0"></span>**1.1.3 at\_install, post\_install**

By default, odoo runs test with paramaters:

```
at_install = True
post_install = False
```
#### **at\_install**

- runs tests right after loading module's files. It runs only in demo mode.
- runs as if other not loaded yet modules are not installed at all
- runs before marking module as installed, which also leads to not loading module's qweb without [fixing it man](https://github.com/odoo/odoo/blob/48dafd5/addons/point_of_sale/tests/test_frontend.py#L306-L311)[ually](https://github.com/odoo/odoo/blob/48dafd5/addons/point_of_sale/tests/test_frontend.py#L306-L311) (don't forget to use *[special environment](#page-12-0)* in odoo before version 12) .

#### **post\_install**

- runs after installing all modules in current installation set
- runs after calling registry.setup\_models(cr)
- runs after calling model.\_register\_hook(cr)

# <span id="page-8-1"></span>**1.2 JS Autotests**

For automatic web tests odoo uses [phantomjs.](http://phantomjs.org)

#### How to write automatic js tests:

• Follow instruction for *[python tests](#page-4-1)*

- If you have to make several steps in UI to test something:
	- Create *[tour](#page-18-0)*
	- *[Run tour via self.phantom\\_js\(\)](#page-10-0)*
- If just one step is enough:
	- Run you js code via *[self.phantom\\_js\(\)](#page-9-0)*

#### Documentation:

## <span id="page-9-0"></span>**1.2.1 self.phantom\_js()**

From [odoo/tests/common.py:](https://github.com/odoo/odoo/blob/10.0/odoo/tests/common.py)

```
def phantom_js(self, url_path, code, ready="window", login=None, timeout=60, **kw):
    """ Test js code running in the browser
    - optionnally log as 'login'
    - load page given by url_path
    - wait for ready object to be available
    - eval(code) inside the page
   To signal success test do:
   console.log('ok')
   To signal failure do:
   console.log('error')
    If neither are done before timeout test fails.
    "''"''"''"
```
i.e.

- odoo first loads url\_path as user login (e.g. 'admin', 'demo' etc.) or as non-authed user
- then waits for ready condition, i.e. when some js variable (e.g. window) become [truthy](https://developer.mozilla.org/en-US/docs/Glossary/Truthy)
- then executes js code
- then wait for one of condition:
	- someone prints console.log('ok') test passed
	- someone prints console.log('error') test failed
	- timeout seconds are passed test failed

#### **Example**

Example from mail sent:

```
# -*- coding: utf-8 -*-import odoo.tests
@odoo.tests.common.at_install(False)
@odoo.tests.common.post_install(True)
class TestUi(odoo.tests.HttpCase):
    def test_01_mail_sent(self):
        # wait till page loaded and then click and wait again
        code = """
```
(continues on next page)

(continued from previous page)

```
setTimeout(function () {
                $(".mail_sent").click();
                setTimeout(function () {console.log('ok'); }, 3000);
           }, 1000);
        ...<br>...
       link = '/web#action=%s' % self.ref('mail.mail_channel_action_client_chat')
       self.phantom_js(link, code, "odoo.__DEBUG__.services['mail_sent.sent'].is_
˓→ready", login="demo")
```
In this test:

- odoo first loads /web#action=... page
- then waits for odoo. \_\_DEBUG\_\_.services['mail\_sent.sent'].is\_ready
	- odoo.\_\_DEBUG\_\_.services['mail\_sent.sent'] is similar to require('mail\_sent. sent')
	- is\_ready is a variable in [sent.js](https://github.com/it-projects-llc/mail-addons/blob/10.0/mail_sent/static/src/js/sent.js)
- then executes is code:

```
setTimeout(function () {
    $(".mail_sent").click();
    setTimeout (function () {console.log('ok'); }, 3000);
}, 1000);
```
which clicks on Sent menu and gives to the page 3 seconds to load it.

This code neither throws errors (e.g. via throw new Error ('Some error description') nor log console.log('error'), but you can add ones to your code to catch failed cases you need.

• then if everything is ok, odoo get message console.log('ok')

## <span id="page-10-0"></span>**1.2.2 JS tests via Tours**

How to run *[odoo tours](#page-18-0)* in *[phantom\\_js](#page-9-0)* method?

#### **10.0+**

```
from odoo.tests.common import HttpCase
class CLASS_NAME(HttpCase):
   def test_NAME(self):
        tour = 'TOUR_NAME'
        self.phantom_js(
            URL_PATH,
            "odoo.__DEBUG__.services['web_tour.tour']"
            ".run('%s')" % tour,
            "odoo.__DEBUG__.services['web_tour.tour']"
            ".tours['%s'].ready" % tour,
            login=LOGIN_OR_NONE
        )
```
#### **8.0, 9.0**

```
class CLASS_NAME(...):
    def test_NAME(self):
        self.phantom_js(
            URL_PATH,
            "odoo.__DEBUG__.services['web.Tour']"
            ".run('TOUR_NAME', 'test')",
            "odoo.__DEBUG__.services['web.Tour']"
            ".tours.TOUR_NAME",
            login=LOGIN_OR_NONE
        )
```
## <span id="page-11-0"></span>**1.2.3 How js tour works in Odoo unittests**

The order is as following:

- OPEN *url\_path* from python *[phantom\\_js](#page-9-0)* method
- WAIT *ready* condition (Truthy or Falsy) from python *[phantom\\_js](#page-9-0)* method
- OPEN *url* from *[tour](#page-18-0)*'s options in js file
- WAIT *wait\_for* (deferred object) from *[tour](#page-18-0)*'s options in js file
- DO first step from js *[tour](#page-18-0)*
	- WAIT when *trigger* becomes visible
	- WAIT when *extra\_trigger* becomes visible (if *extra\_trigger* is presented)
	- EXECUTE action (*run* or click on *trigger*)
- DO NEXT step

 $-$  . . .

- STOP Running when:
	- error happens:
		- \* thrown via raise
		- \* reported via console.error(...)
		- \* reported by tour system on timeout for initial *ready* condition. [Timeout value is 60 sec](https://github.com/odoo/odoo/blob/5aa540091f3f301960aa5a07fba2a6d009f09624/odoo/tests/common.py#L753) and [it cannot](https://github.com/odoo/odoo/blob/5aa540091f3f301960aa5a07fba2a6d009f09624/odoo/tests/common.py#L985) [be changed.](https://github.com/odoo/odoo/blob/5aa540091f3f301960aa5a07fba2a6d009f09624/odoo/tests/common.py#L985)
		- \* reported by tour system on step timeout.
		- \* [Odoo 12 and below:](https://github.com/odoo/odoo/commit/fec86404e7de3b22b4945812d525d4017d254c33) reported via console.log('error', ...)
	- 'test successful' is reported via console.log [\(in Odoo 12 and below](https://github.com/odoo/odoo/commit/fec86404e7de3b22b4945812d525d4017d254c33) it was just 'ok)
		- \* directly by code
		- \* indirectly by tour system when all steps are done
	- timeout from python *[phantom\\_js](#page-9-0)* method is occured. Default is 60 sec

## <span id="page-12-0"></span>**1.2.4 Phantom\_js + python tests**

### **Odoo 12.0+**

Since [Odoo 12.0](https://github.com/odoo/odoo/commit/7ea4f13f16671b4361a42d668fb81c941a552468) there is no any problem with mixing calling phantom\_js and python code

#### **Odoo 11.0-**

If you need you run some python code before or after calling phantom\_js you shall not use self.env and you need to create new env instead:

phantom\_env = api.Environment(self.registry.test\_cr, self.uid, {})

This is because HttpCase uses special cursor and using regular cursor via self.env leads to deadlocks or different values in database.

## <span id="page-12-1"></span>**1.2.5 Screenshots in PhantomJS tests**

Open file odoo/tests/phantomtest.js and after the line

console.log("PhantomTest.run: execution launched, waiting for console.log('ok')...");

add following

```
i=1;setInterval(function(){
    self.page.render('/tmp/phantomjs-'+i+'.png');
    i++;
}, 1000);
```
It will create screenshot every 1 second (you can update it if needed)

## <span id="page-12-2"></span>**1.2.6 Longpolling in unit tests**

[It's not possible.](https://github.com/odoo/odoo/commit/673f4aa4a77161dc58e0e1bf97e8f713b1e88491)

# CHAPTER 2

# Quality assurance tools

# <span id="page-14-1"></span><span id="page-14-0"></span>**2.1 Emulation of slow internet connections in browser**

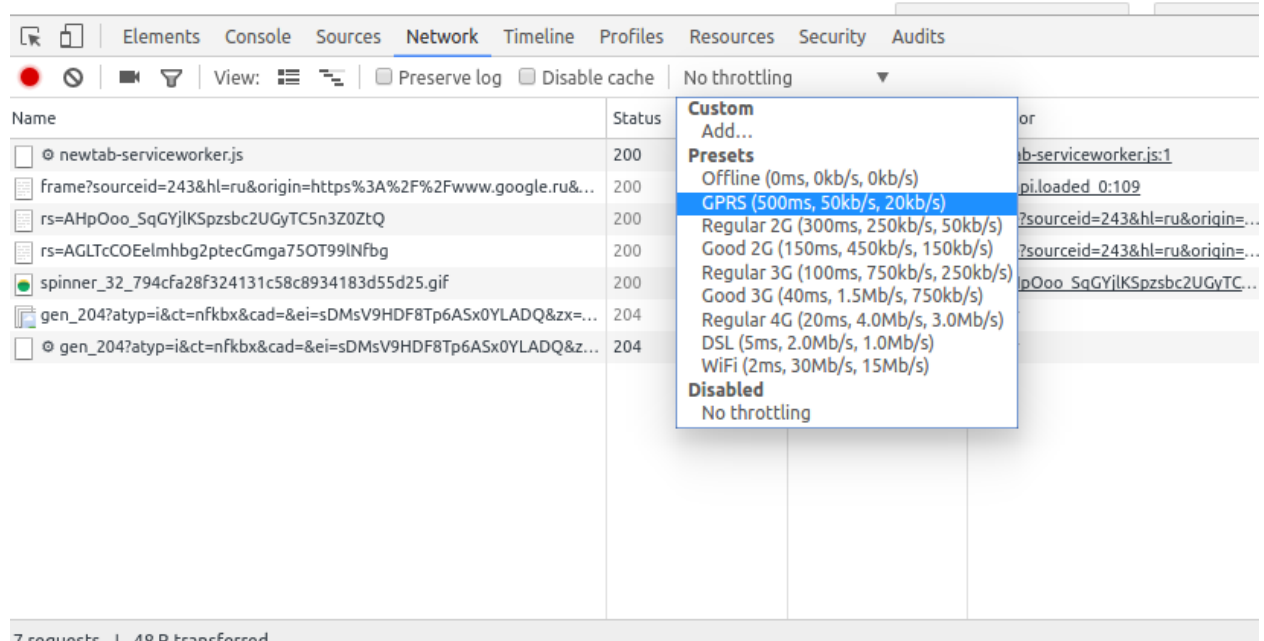

7 requests | 48 B transferred

## <span id="page-14-2"></span>**2.1.1 Emulation of package lossing**

In case if you need to emulate *bad* connection, i.e. it works and probably fast, but lose some percents of TCP packages, then do as following

```
# check your network interfaces
ifconfig
# Example below is for eth0
# Other possbile values are
# * wlan0 - wireless connection
# * 10 - local connection. Use this, if your run a server on your machine
# lose 30 %
sudo tc qdisc add dev eth0 root netem loss 30%
# "burst of losing"
# Probabilyt of each next lossing depends on previous result.
# For example below:
# Pnext = 0.1 * Pprev + (1-0.1) * Random(0,1)# Then the package is lost, if Pnext < 0.3
sudo tc qdisc add dev eth0 root netem loss 30% 10%
# show current settings
tc -s qdisc show dev eth0
# reset settings
sudo tc qdisc del dev eth0 root
```
## <span id="page-15-0"></span>**2.2 Emulation barcode**

Barcode scanner connected with computer work as keyboard. E.g. after scanning send sequence of symbols as if fast typing on the keyboard.

## <span id="page-15-1"></span>**2.2.1 Emulation via OS**

Install xdotool app if you haven't it yet.

sudo apt-get install xdotool

Emulation scanning barcode:

sleep 3 && xdotool type 1234567890128 &

or so:

```
sleep 3 && xdotool type 3333333333338 &
```
Where: 3 - sleep seconds; 3333333333338 - barcode.

After successfully scanning you will see '3333333333338' in the command line. If toggle to other window that symbols appear in the input field in the this window. So we can send sequence in the app as if we scanning it.

## <span id="page-15-2"></span>**2.2.2 Emulation via browser**

Open browser console (e.g. via F12 button) and type (this doesn't work for form inputs):

```
odoo.__DEBUG__.services['web.core'].bus.trigger('barcode_scanned', '1234567890128', $(
˓→'.web_client')[0])
```
## <span id="page-16-0"></span>**2.3 ESC/POS printer emulation**

### <span id="page-16-1"></span>**2.3.1 hw\_escpos**

• apply patch

```
cd /path/to/odoo/
# odoo 10
curl https://raw.githubusercontent.com/itpp-labs/odoo-test-docs/master/tools/hw_
˓→escpos-patch/hw_escpos-10.patch > hw_escpos.patch
# odoo 9
curl https://raw.githubusercontent.com/itpp-labs/odoo-test-docs/master/tools/
˓→master/docs/debugging/hw_escpos-patch/hw_escpos-9.patch > hw_escpos.patch
git apply hw_escpos.patch
```
- install hw\_escpos on odoo
- run a separate odoo with following args:

-d DB\_WITH\_HW\_ESCPOS --db-filter=DB\_WITH\_HW\_ESCPOS --xmlrpc-port=8888 --workers=0

• in new terminal run

tail -f /tmp/printer

On printing:

- some binary data is sent to /tmp/printer
- odoo prints logs with unparsed data

## <span id="page-16-2"></span>**2.3.2 POS**

At any database (including one on runbot as well as database where you have installed hw\_escpos):

- set Receipt printer checkbox in pos.config and set ip equal to  $127.0.0.1$ :8888
- open POS interface

Warning: for some reason printer emulation doesn't work in debug mode

• print ticket

## <span id="page-16-3"></span>**2.4 Paypal testing**

To test paypal payments you need to:

- Create developer account
- Add seller and buyer in developer sandbox
- Configure odoo
- Directly testing

## <span id="page-17-0"></span>**2.4.1 Create developer account**

Go to <https://developer.paypal.com/> and create new account.

## <span id="page-17-1"></span>**2.4.2 Add seller and buyer**

- Go to Dashboard->Sand box->Accounts. Create business (seller) and personal (buyer) accounts. It's recommended to don't use non-ascii symbols in account information (address, name etc.)
- Add some money to buyer (type amount in according field).
- Go to <http://sandbox.paypal.com> and login as seller. May be you will be forced to apply unconfirmed ssl certificate.
- Follow odoo docs: [https://www.odoo.com/documentation/user/14.0/general/payment\\_acquirers/paypal.html](https://www.odoo.com/documentation/user/14.0/general/payment_acquirers/paypal.html)

## <span id="page-17-2"></span>**2.4.3 Configure odoo**

- Install payment\_paypal module
- Go to Settings->Payments->Payments->Paypal.
- Pres Edit.
- Enter here Paypal Email ID it is *seller* account.
- Follow odoo docs: [https://www.odoo.com/documentation/user/14.0/general/payment\\_acquirers/paypal.html](https://www.odoo.com/documentation/user/14.0/general/payment_acquirers/paypal.html)

## <span id="page-17-3"></span>**2.4.4 Directly testing**

Open web shop. Buy some goods and pay with paypal. When you will be redirected on paypal page use *buyer* login and password.

# CHAPTER 3

JS tour

<span id="page-18-0"></span>Tour is a set of steps of possible scenario of module usage.

Steps may be executed automatically for *[testing](#page-8-1)* purpose or by user for *[demostrating](#page-27-4)* purpose.

```
• Tour Definition
```
- *[10.0+](#page-19-1)*
	- \* *[Example](#page-19-2)*
	- \* *[Options](#page-19-3)*
	- \* *[Step](#page-20-0)*
	- \* *[Predefined steps](#page-20-1)*
	- \* *[More documentation](#page-20-2)*
- *[Open backend menu](#page-21-0)*
	- *[10.0](#page-21-1)*
		- \* *[Manifest](#page-21-3)*
		- \* *[load\\_xmlid](#page-21-4)*
		- \* *[Tour](#page-21-5)*

```
– 11.0+
```
• *[Manual launching](#page-22-0)*

– *[10.0+](#page-22-1)*

• *[Auto Launch after installation](#page-22-2)*

## <span id="page-19-0"></span>**3.1 Tour Definition**

## <span id="page-19-1"></span>**3.1.1 10.0+**

### <span id="page-19-2"></span>**Example**

Example from [website\\_sale](https://github.com/odoo/odoo/blob/10.0/addons/website_sale/static/src/js/website_sale_tour_buy.js) module:

```
odoo.define('website_sale.tour', function (require) {
'use strict';
var tour = require("web_tour.tour");
var base = require("web_editor.base");
var options = {
  test: true,
   url: '/shop',
    wait_for: base.ready()
};
var tour_name = 'shop_buy_product';
tour.register(tour_name, options,
    [
        {
            content: "search ipod",
            trigger: 'form input[name="search"]',
            run: "text ipod",
        },
        {
            content: "search ipod",
            trigger: 'form:has(input[name="search"]) .oe_search_button',
        },
        {
            content: "select ipod",
            trigger: '.oe_product_cart a:contains("iPod")',
        },
        {
            content: "select ipod 32GB",
            extra_trigger: '#product_detail',
            trigger: 'label:contains(32 GB) input',
        },
        {
            content: "click on add to cart",
            extra_trigger: 'label:contains(32 GB) input:propChecked',
            trigger: '#product_detail form[action^="/shop/cart/update"] .btn',
        },
        /* ... */
    ]
);
});
```
## <span id="page-19-3"></span>**Options**

Options (second argument of tour.register):

- test only for tests
- **url** open link before running the tour
- wait\_for wait for deffered object before running the script
- skip\_enabled adds *Skip* button in tips

#### <span id="page-20-0"></span>**Step**

Each step may have following attrubutes:

- content name or title of the step
- trigger (mandatory) where to place tip. *In js tests: where to click*
- extra\_trigger when this becomes visible, the tip is appeared. *In js tests: when to click*
- **timeout** max time to wait for conditions
- **position** how to show tip (left, rigth, top, bottom), default right
- width width in px of the tip when opened, default 270
- edition specify to execute in *"community"* or in *"enterprise"* only. By default empty execute at any edition.
- run what to do when tour runs automatically (e.g. in tests)
	- 'text SOMETEXT' writes value in trigger element
	- 'click'
	- 'drag\_and\_drop TO\_SELECTOR'
	- 'auto' auto action (click or text)
	- function: (actions) { ... } actions is instance of RunningTourActionHelper see [tour\\_manager.js](https://github.com/odoo/odoo/blob/10.0/addons/web_tour/static/src/js/tour_manager.js) for its methods.
- **auto** step is skipped in non-auto running

#### <span id="page-20-1"></span>**Predefined steps**

- tour.STEPS.MENU\_MORE clicks on menu *More* in backend when visible
- tour.STEPS.TOGGLE\_APPSWITCHER nagivate to Apps page when running in enterprise
- tour.STEPS.WEBSITE\_NEW\_PAGE clicks create new page button in frontend

#### <span id="page-20-2"></span>**More documentation**

- <https://www.odoo.com/slides/slide/the-new-way-to-develop-automated-tests-beautiful-tours-440>
- [https://github.com/odoo/odoo/blob/10.0/addons/web\\_tour/static/src/js/tour\\_manager.js](https://github.com/odoo/odoo/blob/10.0/addons/web_tour/static/src/js/tour_manager.js)
- [https://github.com/odoo/odoo/blob/10.0/addons/web\\_tour/static/src/js/tip.js](https://github.com/odoo/odoo/blob/10.0/addons/web_tour/static/src/js/tip.js)

# <span id="page-21-0"></span>**3.2 Open backend menu**

## <span id="page-21-1"></span>**3.2.1 10.0**

Some additional actions are required to work with backend menus in tours

#### <span id="page-21-3"></span>**Manifest**

Add web\_tour to dependencies

```
"depends": [
    "web_tour",
],
# ...
"demo": [
    "views/assets_demo.xml",
    "views/tour_views.xml",
],
```
#### <span id="page-21-4"></span>**load\_xmlid**

You need to set load\_xmlid for *each* menu you need to open. Recommended name for the file is tour\_views. xml

```
<?xml version="1.0" encoding="utf-8"?>
<odoo>
   <!-- Make the xmlid of menus required by the tour available in webclient -->
   <record id="base.menu_administration" model="ir.ui.menu">
        <field name="load_xmlid" eval="True"/>
    </record>
</odoo>
```
### <span id="page-21-5"></span>**Tour**

Use *trigger* selector for both editions:

```
{
   trigger: '.o_app[data-menu-xmlid="base.menu_administration"], .oe_menu_
˓→toggler[data-menu-xmlid="base.menu_administration"]',
   content: _t("Configuration options are available in the Settings app."),
   position: "bottom"
}
```
## <span id="page-21-2"></span>**3.2.2 11.0+**

[No additional actions are required.](https://github.com/odoo/odoo/commit/7e008469e4e5afe9b4c7151a4738240462359f98)

# <span id="page-22-0"></span>**3.3 Manual launching**

## <span id="page-22-1"></span>**3.3.1 10.0+**

- [activate developer mode.](https://odoo-development.readthedocs.io/en/latest/odoo/usage/debug-mode.html)
- Click *Bug* icon (between chat *icon* and *Username* at top right-hand corner)
	- click Start tour
- Click *Play* button it starts tour in auto mode

To run *test-only* tours (or to run tours in auto mode but with some delay) do as following:

- open browser console (F12 in Chrome)
- Type in console:

```
odoo.__DEBUG__.services['web_tour.tour'].run('TOUR_NAME', 1000); // 1000 is delay.
˓→in ms before auto action
```
# <span id="page-22-2"></span>**3.4 Auto Launch after installation**

Note: The section archived and now is available *[here](#page-27-2)*.

# CHAPTER 4

## Documentation archive

<span id="page-24-0"></span>Information contained in this section covers Odoo 8 & 9 .

# <span id="page-24-1"></span>**4.1 Tour Definition**

## <span id="page-24-2"></span>**4.1.1 8.0, 9.0**

**Example**

```
{
   id: 'mails_count_tour',
   name: _t("Mails count Tour"),
   mode: 'test',
   path: '/web#id=3&model=res.partner',
   steps: [
       {
          title: _ _t("Mails count tutorial"),
          content: _t("Let's see how mails count work."),
          popover: { next: _t("Start Tutorial"), end: _t("Skip") },
       },
       {
          title: _t("New fields"),
          content: _t("Here is new fields with mails counters. Press one of it."),
          element: '.mails_to',
       },
       {
          waitNot: '.mails_to:visible',
          title: _ _ t("Send message from here"),
          placement: 'left',
          content: _ _t("Now you can see corresponding mails. You can send mail to_
˓→this partner right from here. Press <em>'Send a mesage'</em>."),
          element: '.oe_mail_wall .oe_msg.oe_msg_composer_compact>div>.oe_compose_
 ˓→post', (continues on next page)
```
(continued from previous page)

```
},
     ]
}
```
#### **Tour.register**

In odoo 8 tour defines this way:

```
(function () {
'use strict';
var _t = \text{openerp}_{t,t};
openerp.Tour.register({ ...
```
In odoo 9 tour defines that way:

```
odoo.define('account.tour_bank_statement_reconciliation', function(require) {
'use strict';
var core = require('web.core');
var Tour = require('web.Tour');
var _t = \text{core}_{t};
Tour.register({ ...
```
Important details:

- **id** need to call this tour
- **path** from this path tour will be started in test mode

#### **Step**

Next step occurs when all conditions are satisfied and popup window will appear near (chose position in *placement*) element specified in *element*. Element must contain css selector of corresponding node. Conditions may be:

- waitFor this step will not start if *waitFor* node absent.
- waitNot this step will not start if *waitNot* node exists.
- wait just wait some amount of milliseconds before next step.
- element similar to *waitFor*, but *element* must be visible
- closed window if popup window have close button it must be closed before next step.

Opened popup window (from previous step) will close automatically and new window (next step) will be shown.

Inject JS Tour file on page:

```
<template id="res_partner_mails_count_assets_backend" name="res_partner_mails_count_
˓→assets_backend" inherit_id="web.assets_backend">
   <xpath expr="." position="inside">
       <script src="/res_partner_mails_count/static/src/js/res_partner_mails_count_
˓→tour.js" type="text/javascript"></script>
   </xpath>
</template>
```
#### **More documentation**

Some docs is here (begin from 10 slide): <http://www.slideshare.net/openobject/how-to-develop-automated-tests> Also checkout here: <https://github.com/odoo/odoo/blob/9.0/addons/web/static/src/js/tour.js>

## <span id="page-26-0"></span>**4.2 Open backend menu**

## <span id="page-26-1"></span>**4.2.1 8.0**

The only way to open menu is search by string, for example

```
{
   title: "go to accounting",
   element: '.oe_menu_toggler:contains("Accounting"):visible',
},
```
## <span id="page-26-2"></span>**4.2.2 9.0**

Some additional actions are required to work with backend menus in tours

#### **Manifest**

Add web\_tour to dependencies

```
"depends": [
    "web_tour",
],
# ...
"demo": [
    "views/assets_demo.xml",
    "views/tour_views.xml",
],
```
#### **load\_xmlid**

You need to set load\_xmlid for *each* menu you need to open. Recommended name for the file is tour\_views. xml

```
<?xml version="1.0" encoding="utf-8"?>
<odoo>
    <!-- Make the xmlid of menus required by the tour available in webclient -->
   <record id="base.menu_administration" model="ir.ui.menu">
        <field name="load_xmlid" eval="True"/>
    </record>
</odoo>
```
#### **Tour**

Use *trigger* selector for both editions:

```
trigger: '.o_app[data-menu-xmlid="base.menu_administration"], .oe_menu_
˓→toggler[data-menu-xmlid="base.menu_administration"]',
   content: _t("Configuration options are available in the Settings app."),
   position: "bottom"
}
```
# <span id="page-27-0"></span>**4.3 Manual Launching**

## <span id="page-27-1"></span>**4.3.1 8.0, 9.0**

{

You can launch tour by url of following format:

/web#/tutorial.mails\_count\_tour=true

<span id="page-27-4"></span>where *mails* count tour is id of your tour.

# <span id="page-27-2"></span>**4.4 Auto Launch after installation**

## <span id="page-27-3"></span>**4.4.1 8.0, 9.0**

To run tour after module installation do next steps.

- Create *ToDo*
- Create *Action*

ToDo is some queued web actions that may call *Action* like this:

```
<record id="base.open_menu" model="ir.actions.todo">
    <field name="action_id" ref="action_website_tutorial"/>
    <field name="state">open</field>
\langle record>
```
Action is like this:

```
<record id="res_partner_mails_count_tutorial" model="ir.actions.act_url">
   <field name="name">res_partner_mails_count Tutorial</field>
   <field name="url">/web#id=3&amp;model=res.partner&amp;/#tutorial_extra.mails_
˓→count_tour=true</field>
   <field name="target">self</field>
</record>
```
Here tutorial\_extra.\*\*mails\_count\_tour\*\* is tour id.

Use eval to compute some python code if needed:

```
<field name="url" eval="'/web?debug=1&amp;res_partner_mails_count=tutorial#id=
\rightarrow'+str(ref('base.partner_root'))+'&view_type=form&model=res.partner&/
˓→#tutorial_extra.mails_count_tour=true'"/>
```
Note: The later versions and all updates are available *[here](#page-18-0)*.